# CASE STUDY

# MEET CALLS INTEGRATION INTO A UNIFIED SECURITY PLATFORM

Description

**This document describes how to configure a MEET panel and monitor to integrate then into a unified security platform.**

# **INDEX**

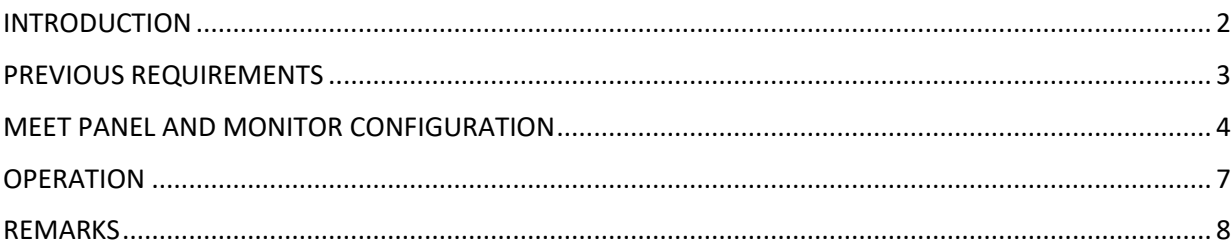

## <span id="page-2-0"></span>INTRODUCTION

This Case Study shows how to integrate a MEET system into a unified security platform.

A unified security platform uses a server-client structure through an IP network, in such a way that a program installed on a PC acts as a server, managing the entire system, while other PCs, to which the client application, they can control and interact with the devices added to the system (security systems, intercoms, etc.). These devices interact with the system through the SIP protocol.

The following image shows an explanatory diagram of the unified security platform concept.

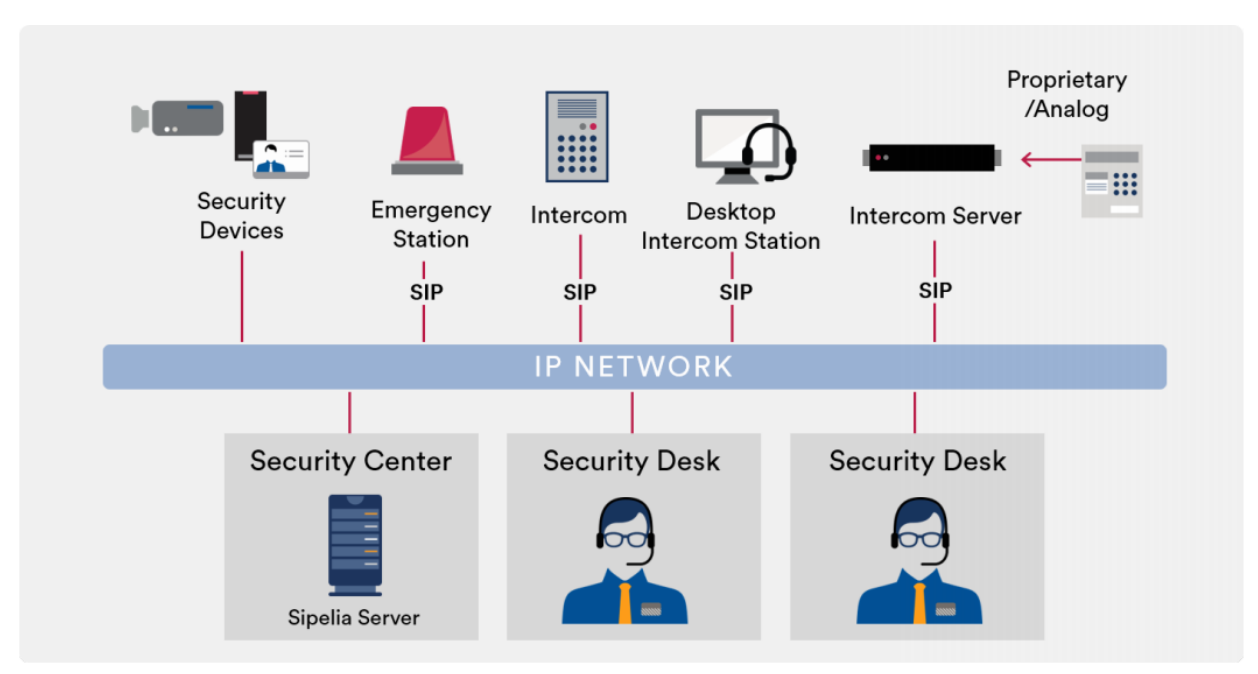

As a specific case, and as an example, we will use the Unified Security Platform **Sipelia**, from the company GENETEC, in which we will register a MILO 1L panel, whose calls will be received at the platform control centre, and a WIT monitor that will receive calls from this point. Both devices will be registered on the platform thanks to the possibility of the MEET system to work through the SIP protocol.

We will consider that the platform is already installed and available to associate these devices, a task that must be carried out by the personnel in charge of it. However, there are a series of parameters that we will have to configure in the MEET system, which will be related to the programming of the platform, which we will have to coordinate with the personnel in charge.

# <span id="page-3-0"></span>PREVIOUS REQUIREMENTS

Before proceeding with the system configuration, the following points must be taken into account:

#### **Panel and monitor addressing:**

Both the board and the monitor must have a fixed IP address, corresponding to the IP network where the platform is installed. Logically, these IP addresses must not be assigned to any other device on said network. Request them from the network administrator.

In the case of this Case Study, the IP addresses reserved for us are:

- For panel: 192.168.15.343
- For monitor: 192.168.15.344

#### **IP network information:**

When configuring our devices, we will have to indicate the GATEWAY, SUBNET MASK of the IP network and DNS SERVER address. We must request this information from the network administrator.

In the case of this Case Study, the data indicated are:

- GATEWAY: 192.168.43.1
- SUBNET MASK: 255.255.255.0
- DNS SERVER: 234.123.66.17

#### **Platform IP address:**

We must also ask the network administrator to provide us with the IP address assigned to the PC where the platform's server has been installed, since it is a piece of information that we will have to indicate on our devices.

In the case of this Case Study, the server address provided is: 192.168.43.100

#### **Extension numbers to assign to panel and monitor:**

Regarding the platform, both the panel and the monitor are SIP extensions, and they must be assigned an extension number that must coincide with the number with which they will be registered in the system. Ask the platform administrator for an extension number, and its corresponding password, both for the panel and for the monitor.

In the case of this Case Study, the extension numbers assigned to us are:

- For panel: Extension number 6001. Password: 1234Fermax
- For monitor: Extension number 7001. Password: 1234Fermax

#### **Desk extension number:**

This is the extension number with which the desk point is called. Required for board configuration. In this case it is number 1003.

#### **DTMF digit to open the door:**

MEET panels (and in this case the MILO panel) require a "#" digit in DTMF to open the door. We must indicate this point to the platform administrator to configure it properly.

# <span id="page-4-0"></span>MEET PANEL AND MONITOR CONFIGURATION

Once the necessary data has been obtained from the network and platform administrators, we proceed to configure our devices.

#### **MILO 1W PANEL CONFIGURATION**

**Access the CONFIG section. NETWORK and fill in the fields with the data provided by the network and / or platform administrator:**

- IP: IP address
- MASK: Subnet mask
- GATEWAY: Gateway IP address.
- DNS: Domain Name Server IP address

Any other parameters are required for this integration.

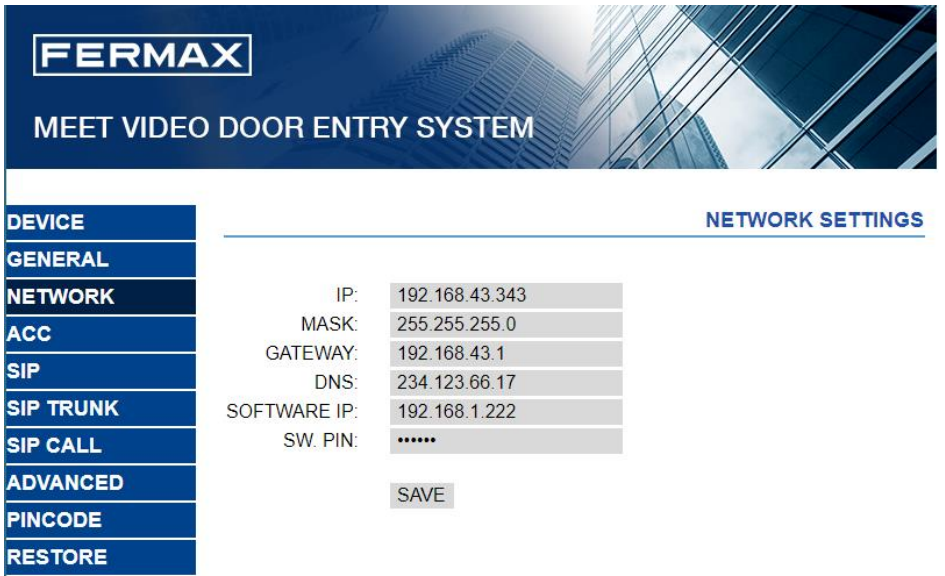

#### **Access the SIP CALL section and fill in the data provided by the network and / or platform administrator:**

- SERVIDOR SIP: Indicate the IP address of the PC where the server is installed. Format **sip: ip\_server**
- DOMINIO: Directly indicate the IP address of the PC where the server is installed.
- USUARIO SIP: Indicate the extension number that has been reserved on the platform for the plate.
- PASS SIP: Indicate the password associated to that extension number.
- Do not forget to select the box ENABLE SIP

If the MILO panel is version 3.0 or higher, we can verify if it has been correctly registered in the server by clicking on the link "VIEW SIP STATUS". The message "REGISTERED DEVICE" will appear.

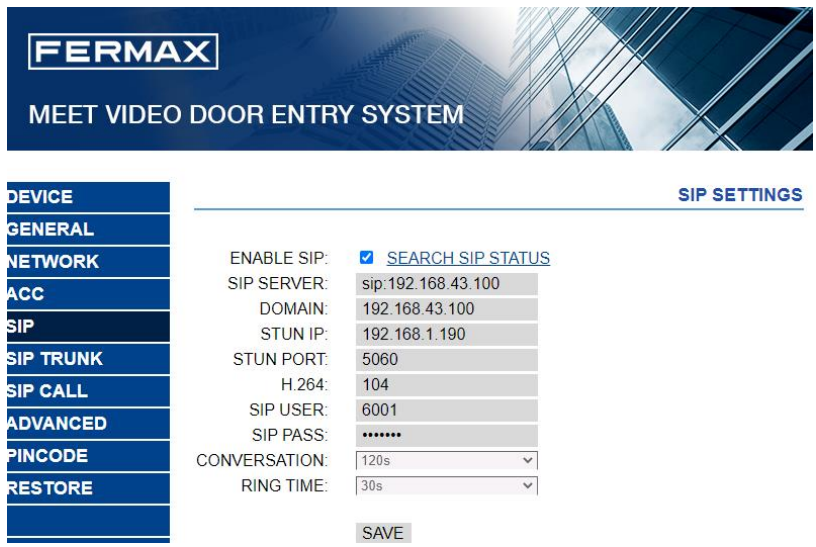

#### **Configuring the calling push button:**

When the panel is in its default configuration, pressing the call button generates a call to APARTMENT 101.

In this step, what we are going to do is associate the call from APARTMENT 101 with EXTENSION 1003, which corresponds to the extension of the desk point

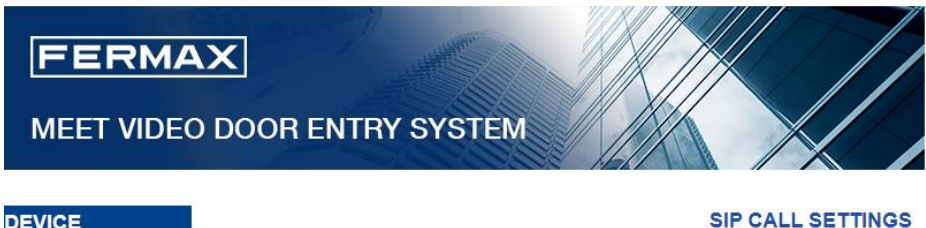

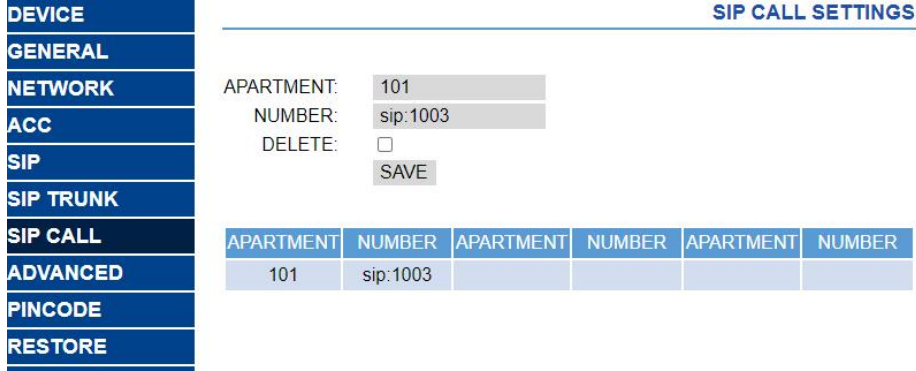

#### **WIT MONITOR CONFIGURATION**

**Access the CONFIG section. NETWORK and fill in the fields with the data provided by the network and / or platform administrator:**

- IP: IP address
- MASK: Subnet mask
- GATEWAY: Gateway IP address.
- DNS: Domain Name Server IP address

Any other parameters are required for this integration

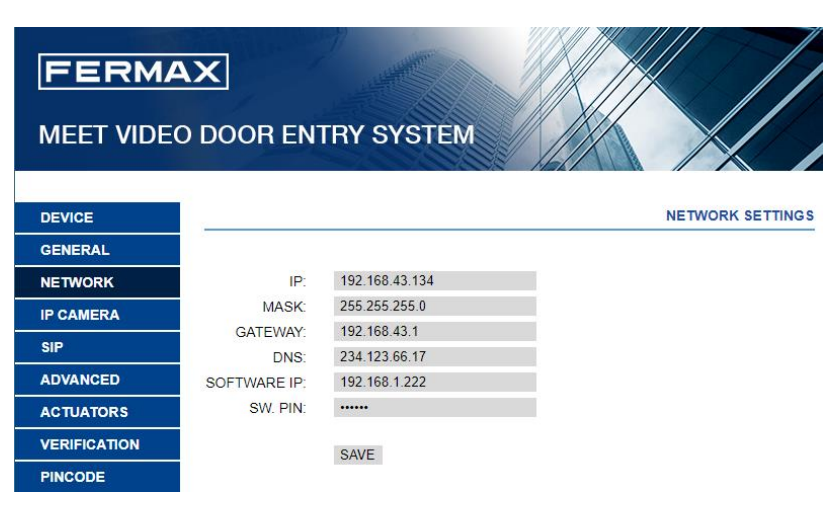

**Access the SIP CALL section and fill in the data provided by the network and / or platform administrator:**

- SIP SERVER: Indicate the IP address of the PC where the server is installed. Format **sip: ip\_server**
- DOMINIUM: Directly indicate the IP address of the PC where the server is installed.
- SIP USER: Indicate the extension number reserved for the panel in the platform.
- PASS SIP: Indicate the corresponding password of SIP USER
- Do not forget to select the box ACTIVATE SIP

If the WIT monitor is version 3.0 or higher, we can verify if it is correctly registered in the server, by clicking on the link "VIEW SIP STATUS". The message "REGISTERED DEVICE" will appear.

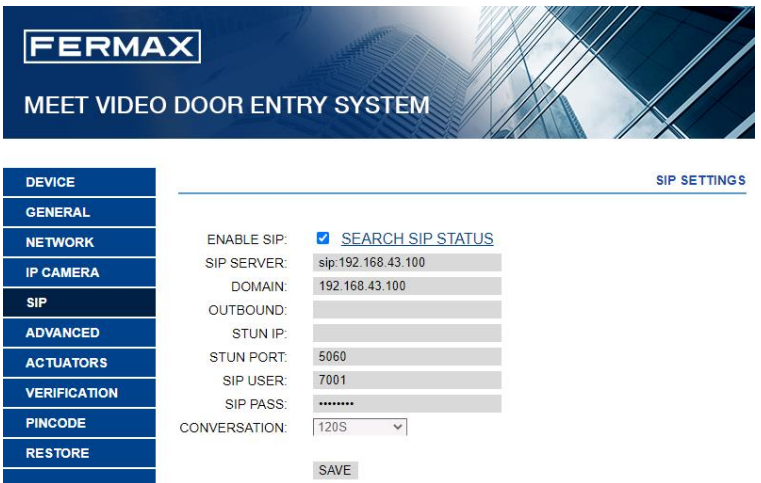

# <span id="page-7-0"></span>**OPERATION**

CALL FROM THE ENTRANCE PANEL AND RECEPTION AT THE CONTROL POST

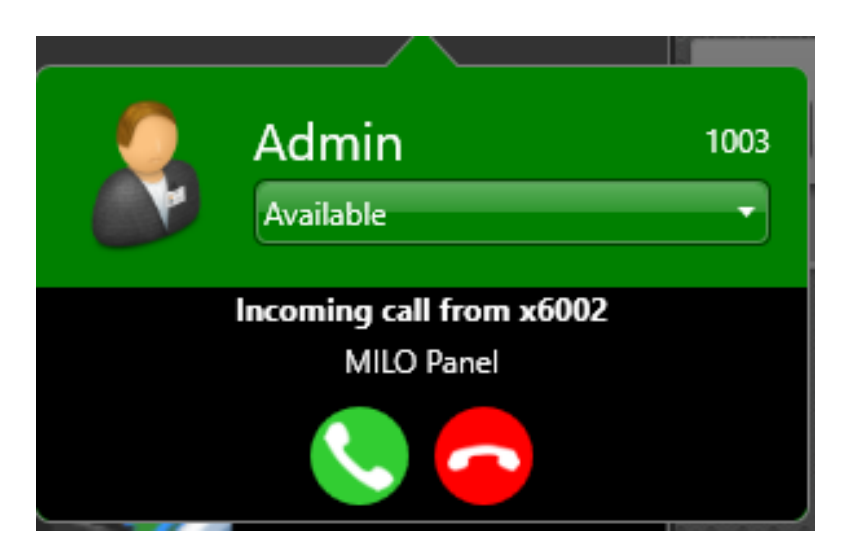

When pressing the call button on the entrance panel, a pop-up will appear on the control station PC screen indicating that there is an incoming call

By clicking on the pick-up icon, the image of the entrance panel will appear, and the operator will be able to speak with the interlocutor in front of the entrance panel:

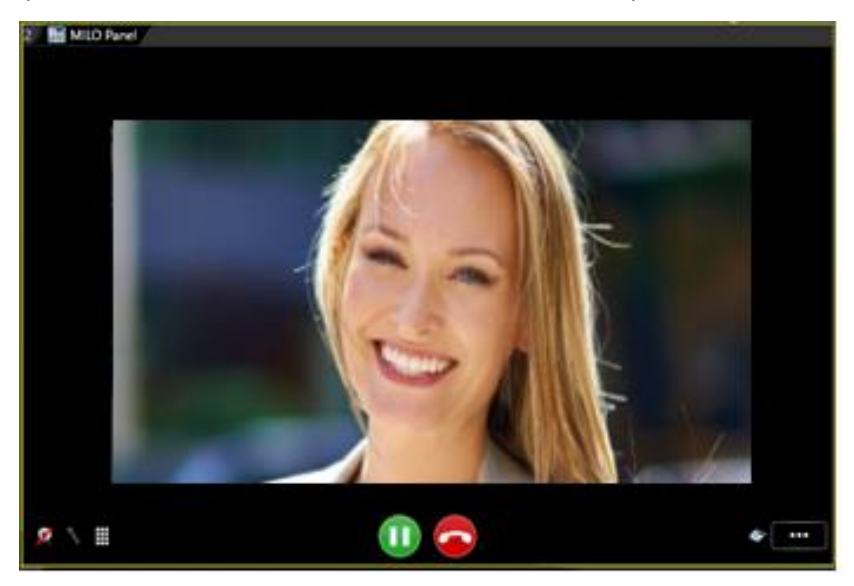

The operator can use the controls at his disposal to open the door and end the call. The maximum talk time is limited to 120 seconds.

#### **LLAMADA AL MONITOR DESDE EL PUESTO DE CONTROL**

The operator of the checkpoint can make a call to the WIT monitor by just dialling extension 7001.

The control station operator can make a transfer from a door panel call to any extension in the system (including the WIT monitor).

The operation is exactly the same as with any other extension of the system.

### <span id="page-8-0"></span>REMARKS

In the event that the image looks pixelated or choppy, change the resolution of the camera